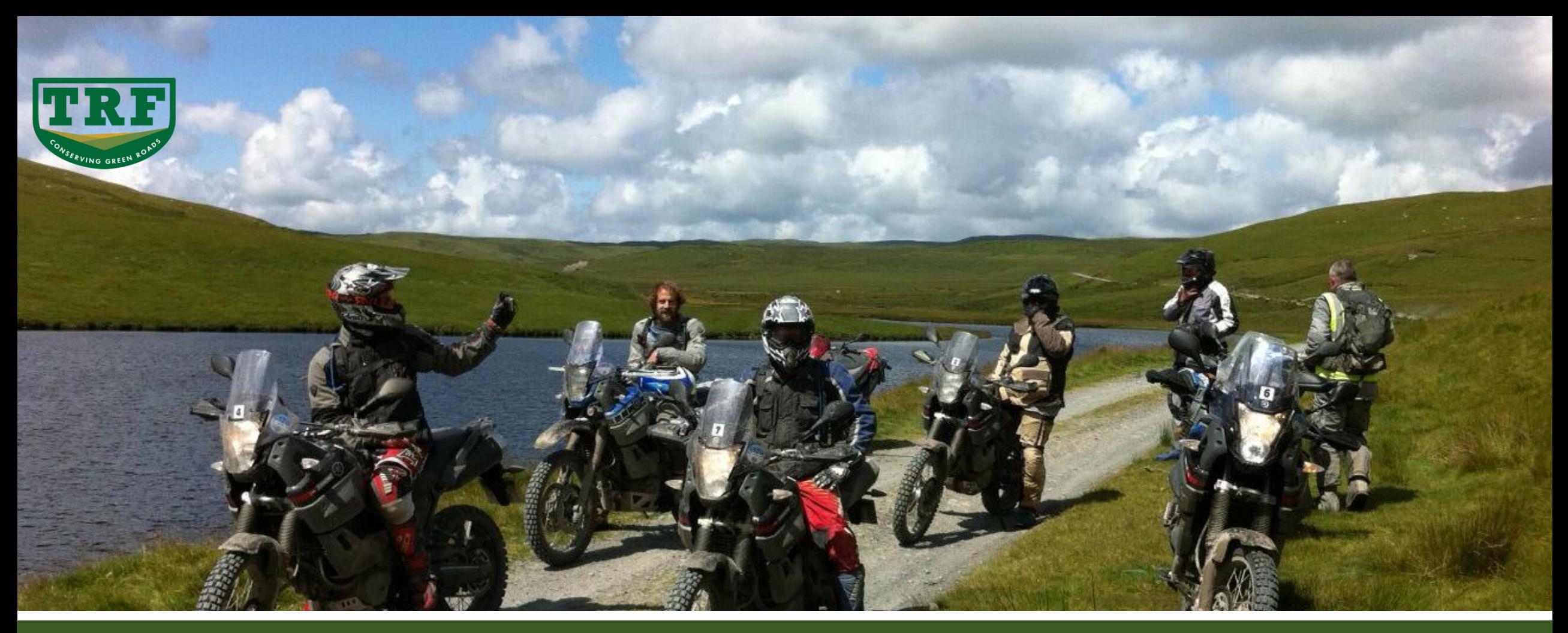

# Garmin BaseCamp **Basics**

Gavin Seiler - Version 4 - June 2018

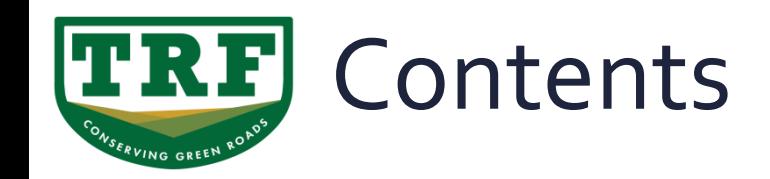

## **BaseCamp Fundamentals**

- Intro to BaseCamp
- How to swap maps
- Difference between a Route and a Track
- Creating / Planning a route for using on Green Roads
	- Understanding Direct Mode and Routing options
- Using Folders to store your Routes and **Tracks**
- Converting Tracks into Routes
- Creating Waypoints and POI's
- Joining routes together
- Uploading your route to your GPS
- Downloading your tracks after the ride
- Making a backup of our maps
- How to create a USB stick map.
- Finding free maps online

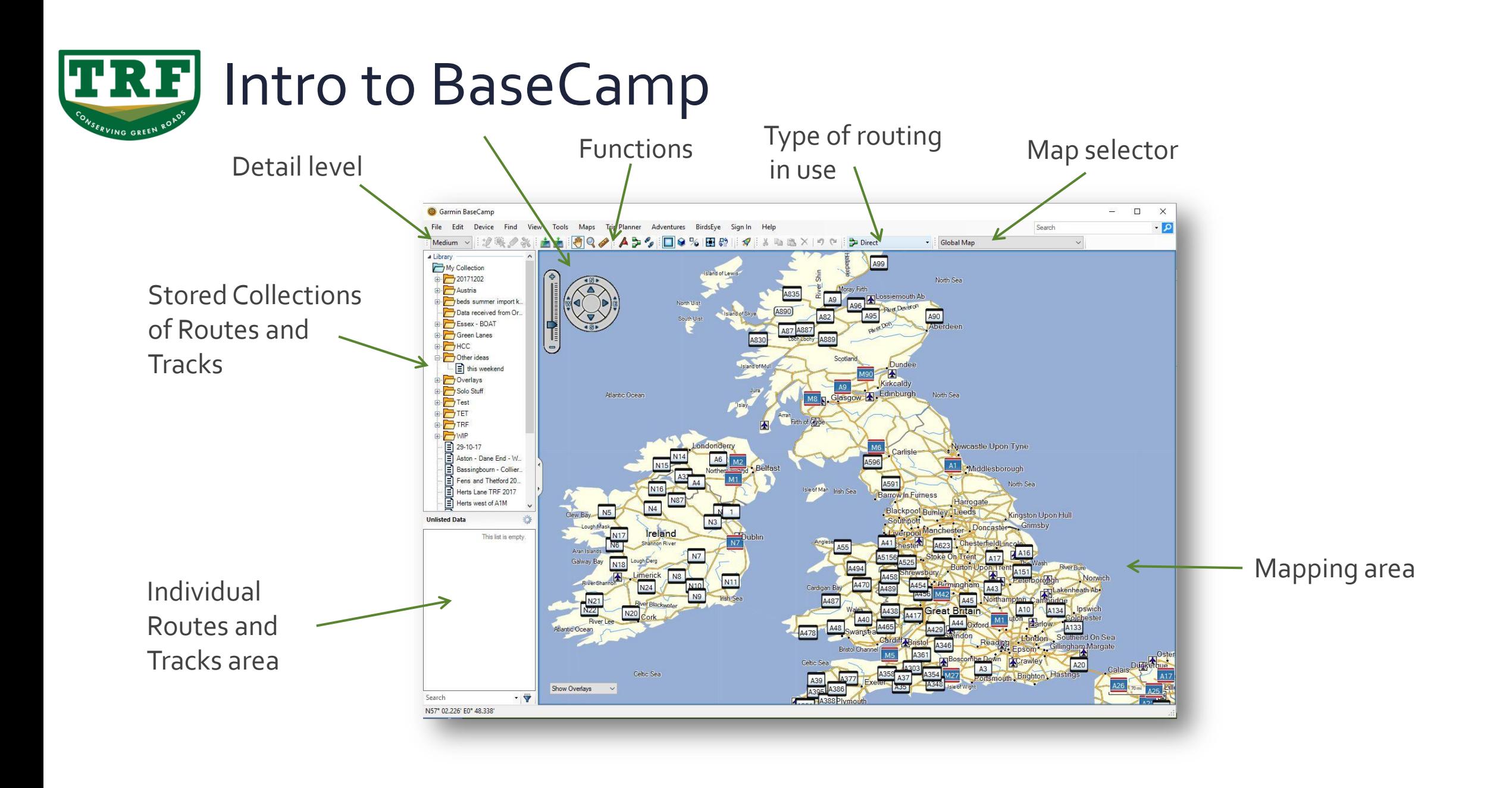

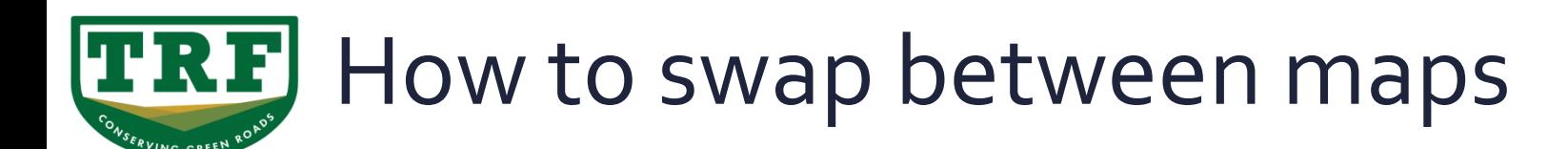

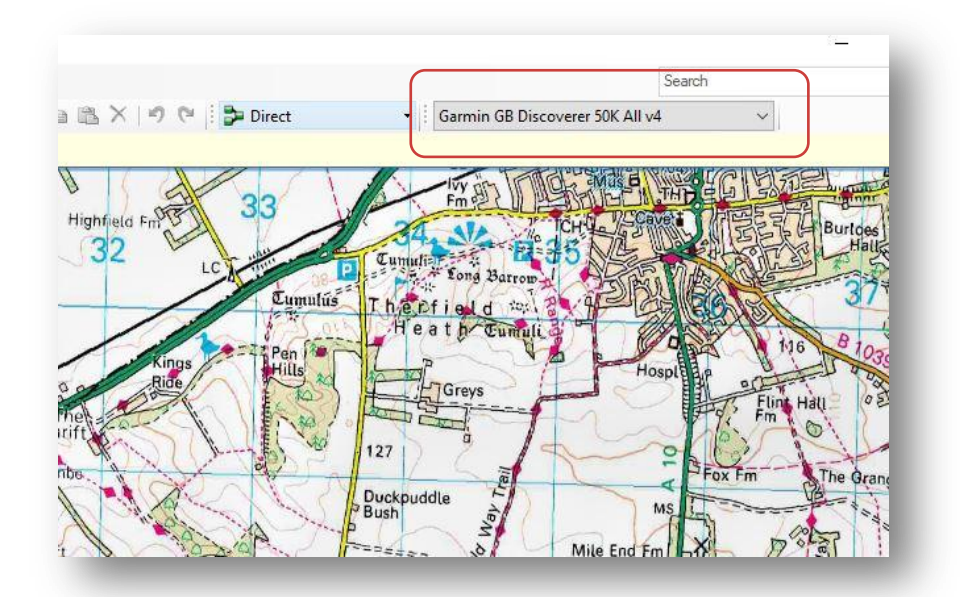

Shown here we have a variety of Open Street Map types, an Ordnance Survey 50K and our TRF Green Roads map

By selecting from the drop down we can easily change the map we wish to work with.

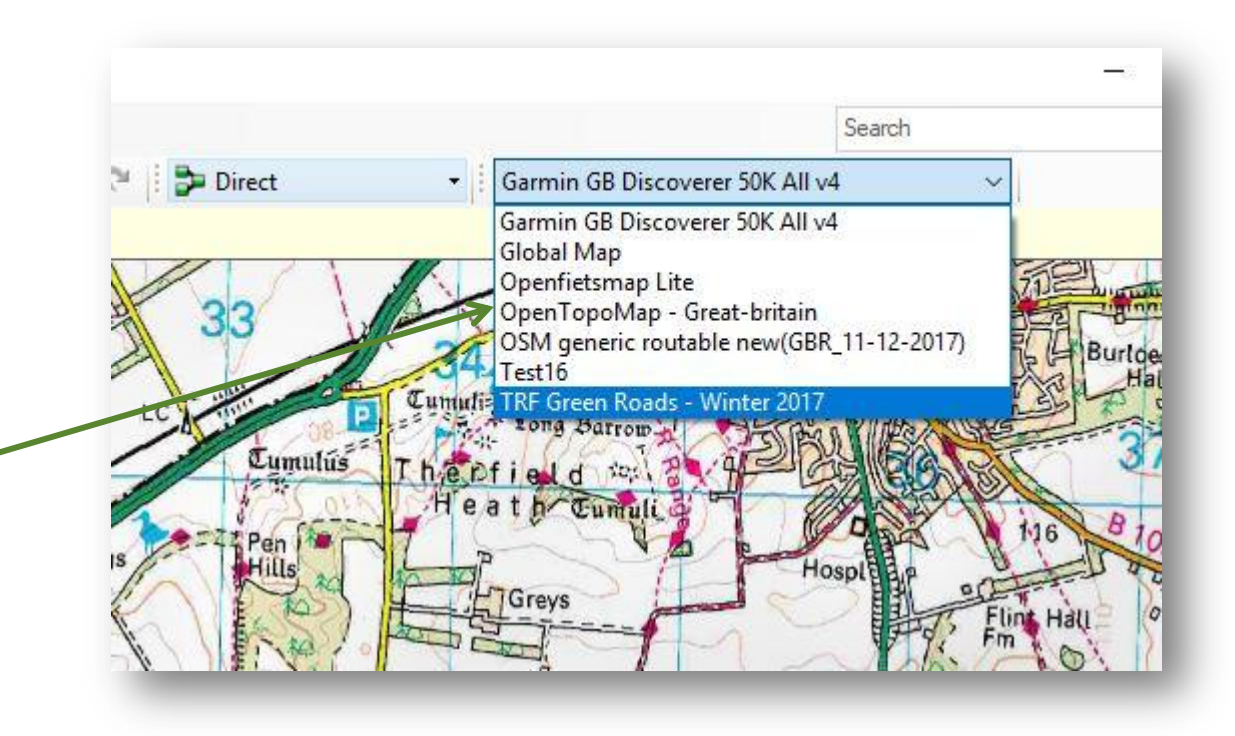

# TRE Difference between a Route and a Track

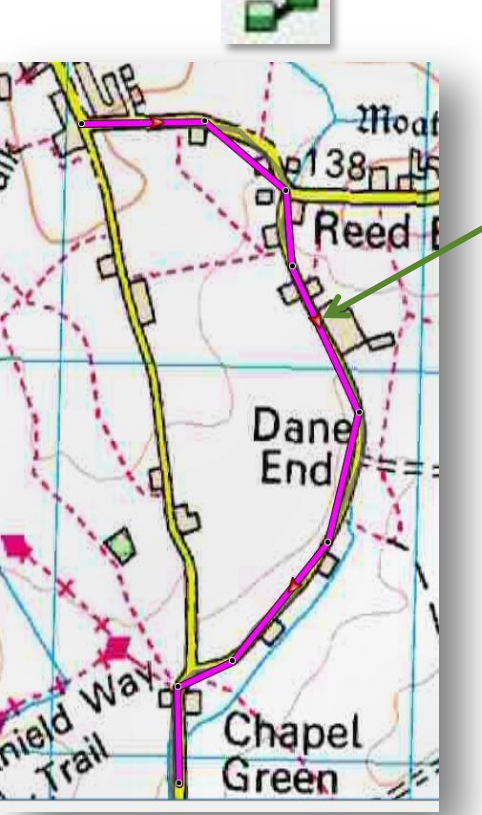

- A "**Route**" is essentially the definition of a number of waypoints through which you wish to travel. Basically as we use it for traversing Green Roads it is a line between points we have defined during planning. But if used in a car on normal roads it could just be our start and finish points for our journey.
- A "**Track**" can be thought of as a record of where we have been essentially a bread crumb trail we have left behind us as we travel the road creating a new point every few meters.

The definition within Garmin GPS's is quite important as it is quite possible to run out of memory if trying to load and follow a track rather than a route.

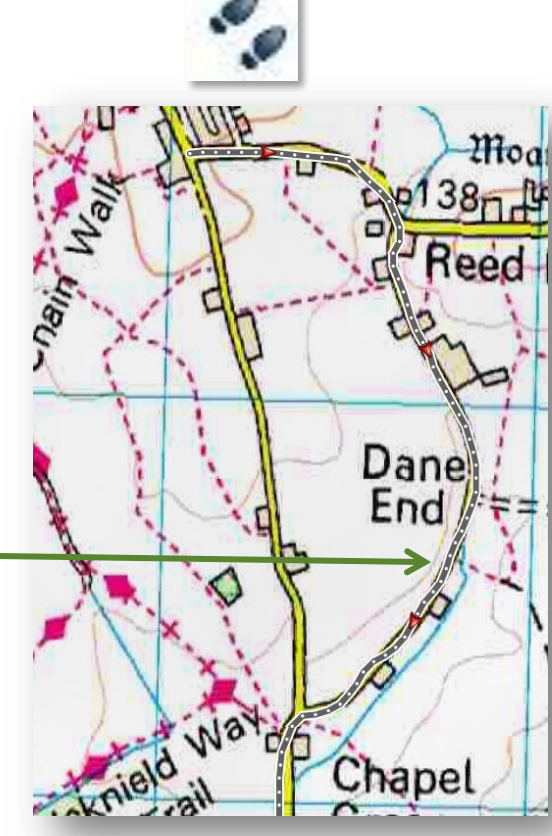

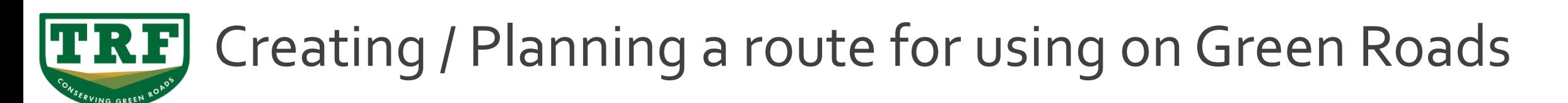

### **Creating a Route on the Map**

You can create a route by clicking points on the map or by drawing your route on the map.

- •Click **My Collection**, or click a list in the My Collection. •Ensure the type of routing being used is set to **Direct** in the drop down menu.
- •Click **File** > **New** > **Route** to select the **New Route** tool.
- •Click the starting point for your route. The route details appear in the information area.
- •Click to add points to the route.

•When you are finished, save the route by pressing **ESC** on your keyboard or by right-clicking.

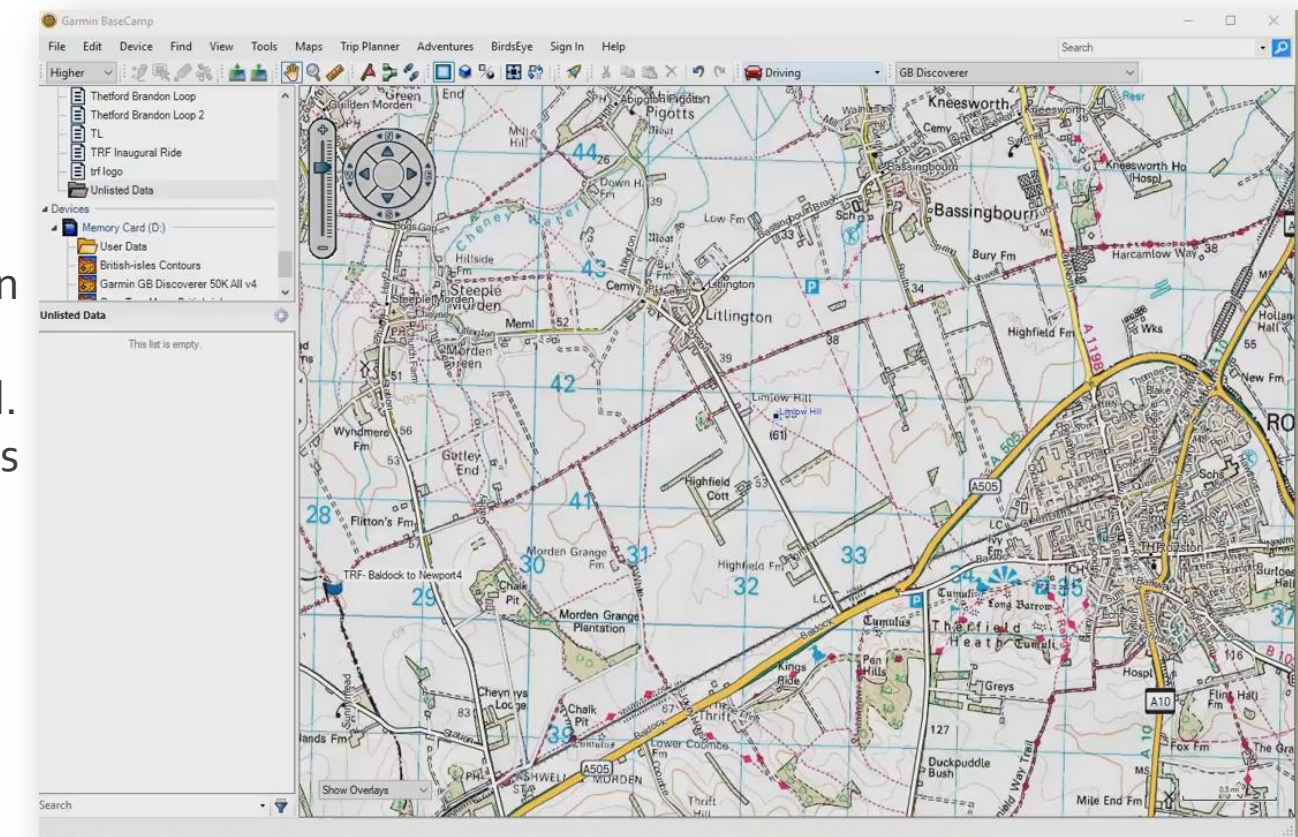

View on Youtube - <https://youtu.be/NjKrtM8tdYY>

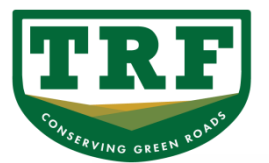

## TRF Understanding Routing Modes

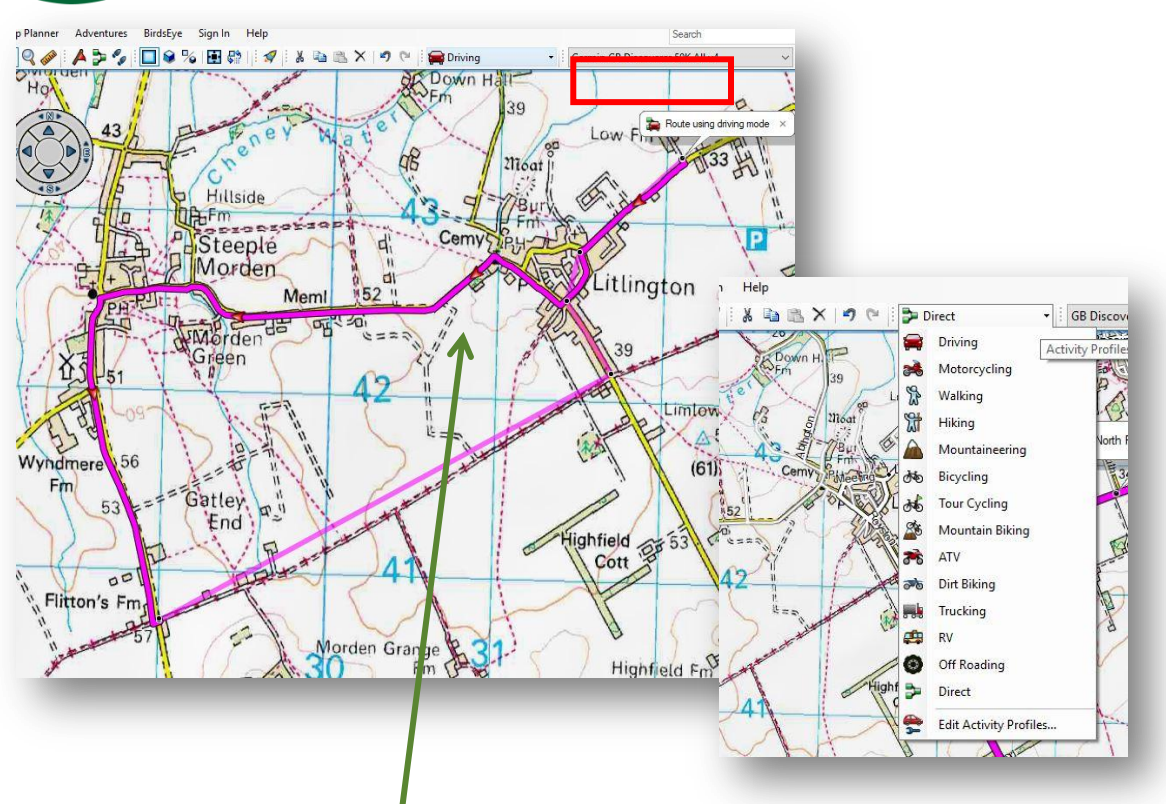

In modes like **Driving** and **Motorcycling** we select our start and finish points and let BaseCamp decide the route.

In **Direct** mode we select every point we wish to make a turn at dictating the route we wish to follow.

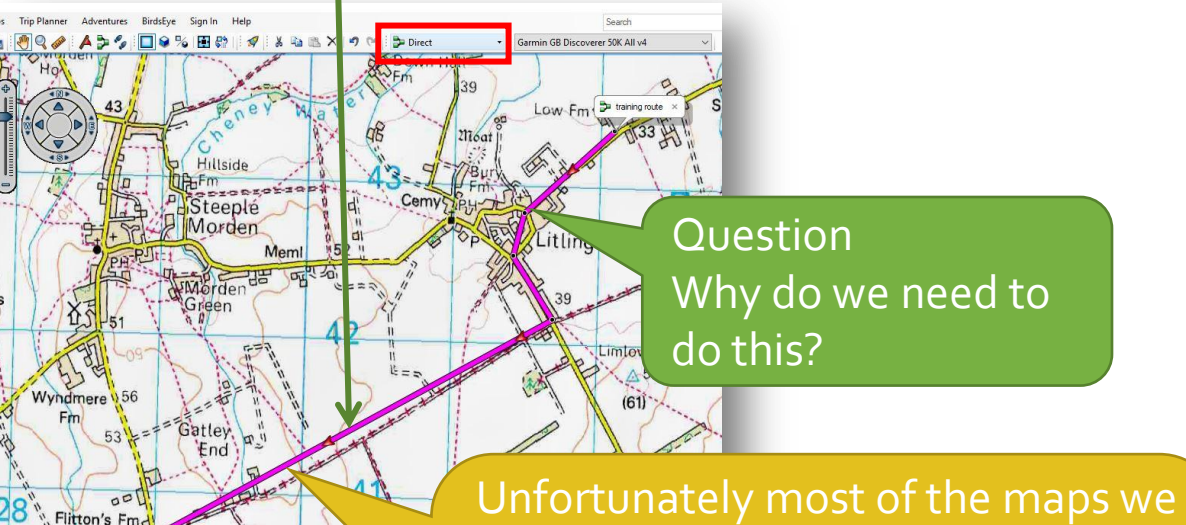

use do not have the required routing information for the Green Roads meaning BaseCamp is unable to use them to automatically generate the routing.

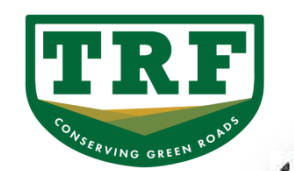

## Using Folders to store your Routes and Tracks

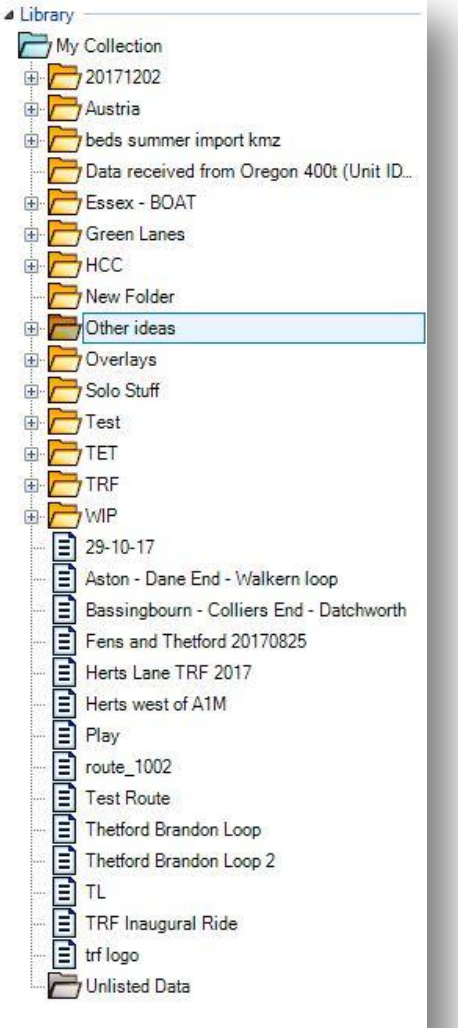

BaseCamp is able to organise and store many thousands of routes and tracks.

We can sort our data into easily manageable folders that suit how we wish to use the data.

To create a new folder right click on **My Collection**  and give the new folder a name you will recognise.

Essentially within this folder you can store your Routes, Tracks and Waypoints (GPX Files)

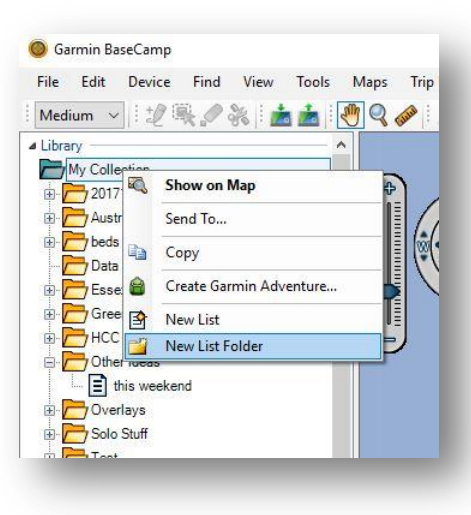

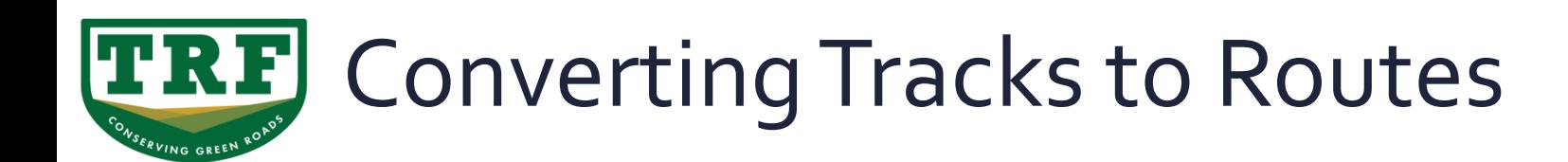

### **Creating a Route Based on a Track**

You can create a route based on a track in the Library and Devices area.

- 1. Click a track in the Library and Devices area.
- 2. Click **File** > **New** > **Direct Route from Selected Track**.
- 3. If necessary, deselect the **Choose the number of points automatically** check box, and enter the maximum number of via points you want included in the route. (Remembering that the Montana has a max limit of 250)
- 4. Click **OK**.

The route appears as a coloured line on the map. \*\*\*Check that the route follows the Track close enough to be of use.

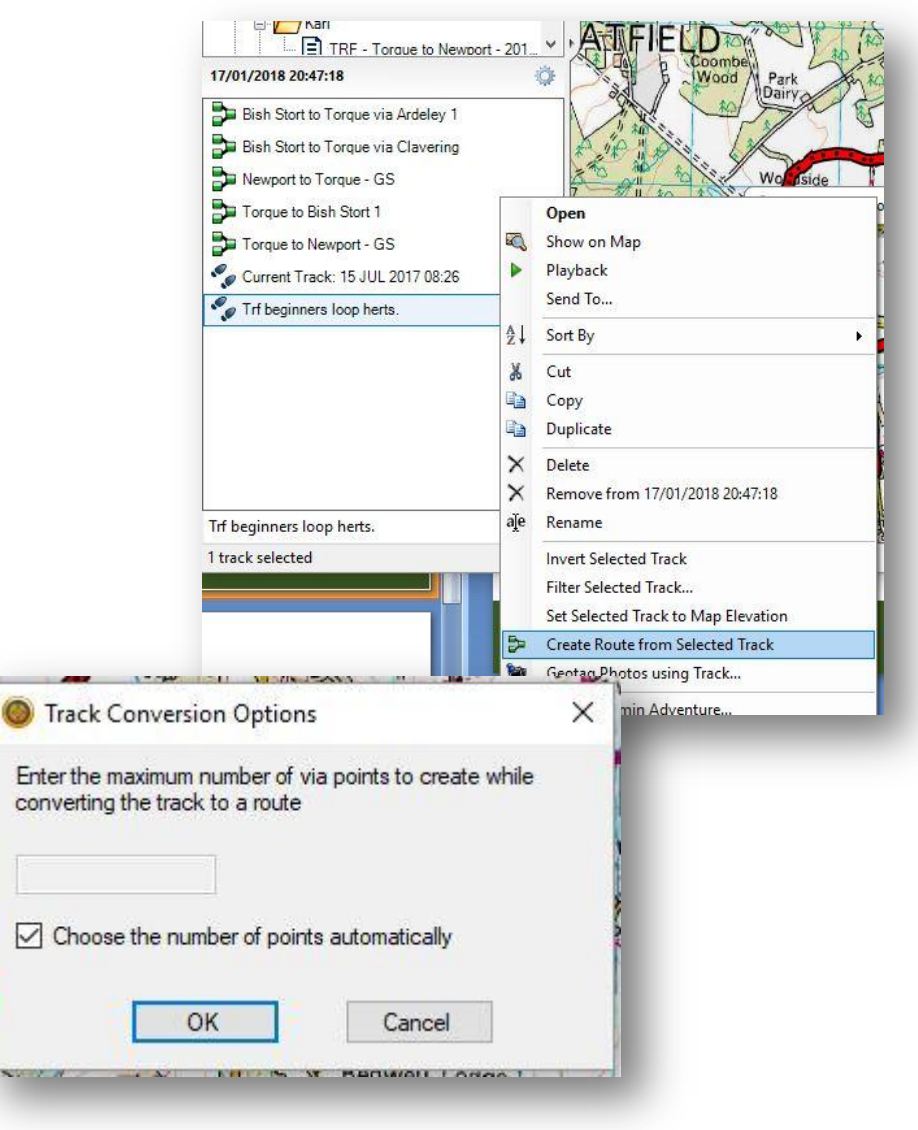

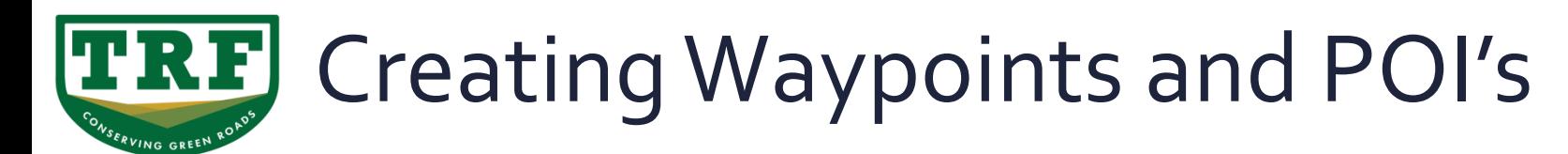

### *To mark a waypoint on the map:*

- 1. Click **My Collection**, or click a list in the My Collection.
- 2. Click **File > New** > **Waypoint** to select the **NewWaypoint** tool.
- 3. Click a point on the map.
- Waypoints are saved automatically and appear in the selected item in the Library and Devices area.

You can also find places and save them as waypoints.

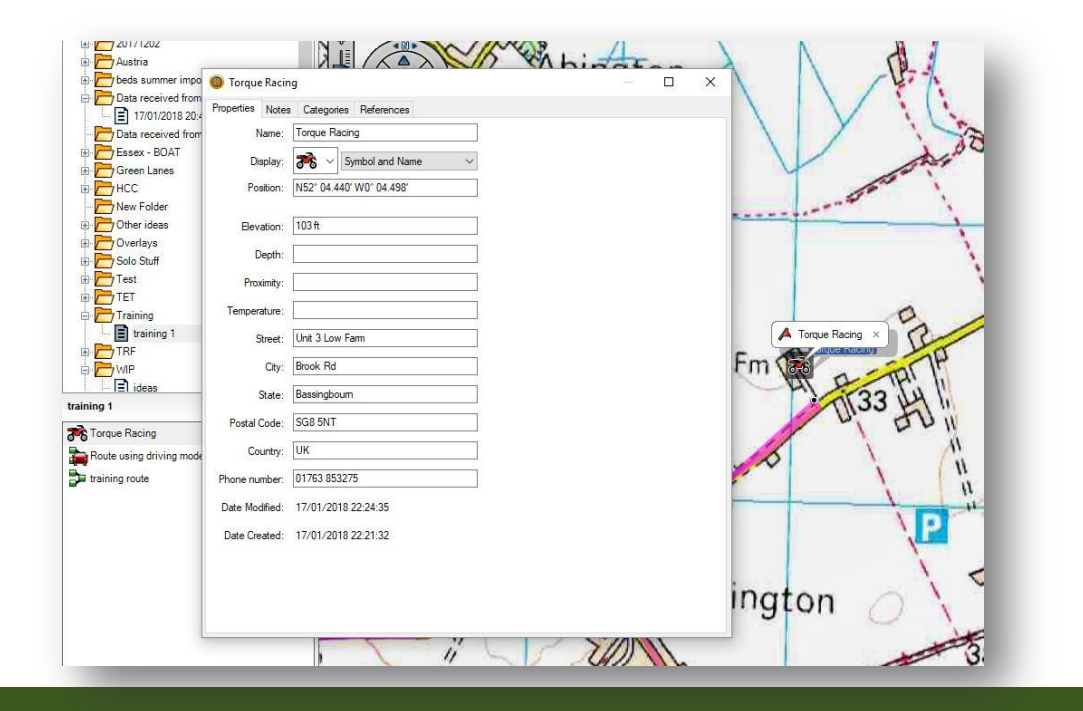

### *To edit a waypoint:*

Double-click a waypoint in the Library and Devices area. You can also [select multiple items](http://static.garmincdn.com/basecamp/en/Content/library_selecting_multiple.htm) to edit.

Enter information in any of the following fields as needed:

**Name—**change the waypoint name that appears in the Library and Devices area.

**Display**—change the waypoint symbol and the display style that appears on the map.

**Position—**change the position coordinates of the waypoint.

**Elevation—**change the elevation of the waypoint. **Depth**—change the depth of the waypoint.

**Proximity—**enter a proximity alert radius for the waypoint.

**Temperature—**record a temperature for the waypoint. **Street**—enter the street address of the waypoint.

**City**

**State**

**PostalCode**

**Country**

**Phone Number**

Changes to waypoint properties are saved automatically.

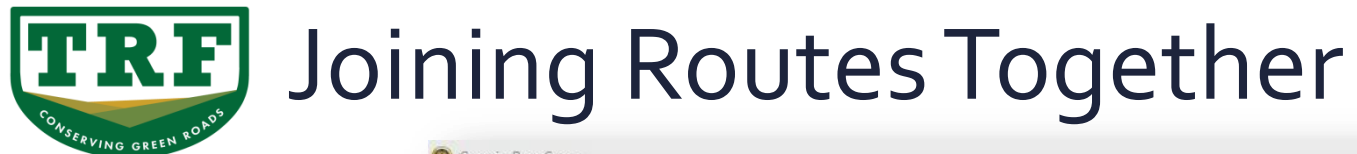

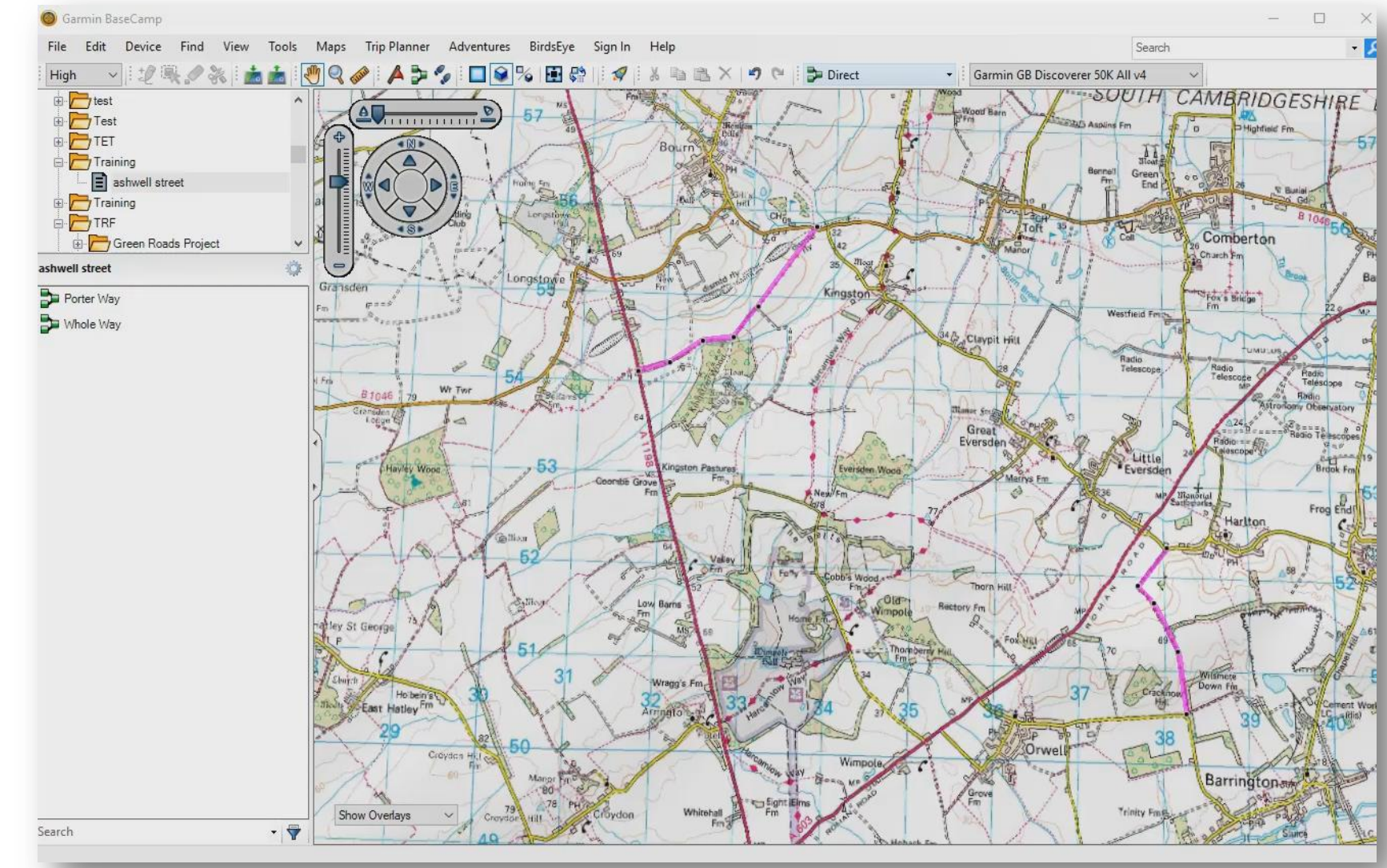

View Video on Youtube [https://youtu.be](https://youtu.be/vbatlGnEPvQ) [/vbatlGnEPvQ](https://youtu.be/vbatlGnEPvQ)

# TRF Uploading your route to your GPS

You can send saved data from your computer to a connected Garmin device. You can also send maps of the areas surrounding the items you are sending to your device.

1. Connect your device to your computer using a compatible USB cable.

Your device appears below the "Devices" heading in the Libraries and Devices window. See your device owner's manual for more information.

2. Select an option:

Select **Device** > **Send to Device** > **Send '[List Name]' to Device** to send all data in the selected list. Select **Device** > **Send to Device** > **Send Selection to Device** to send only the items selected within the list.

3. A list of devices appears.

Select your device from the list.

4. Select **OK**.

The data appears in the Internal Storage folder on your device.

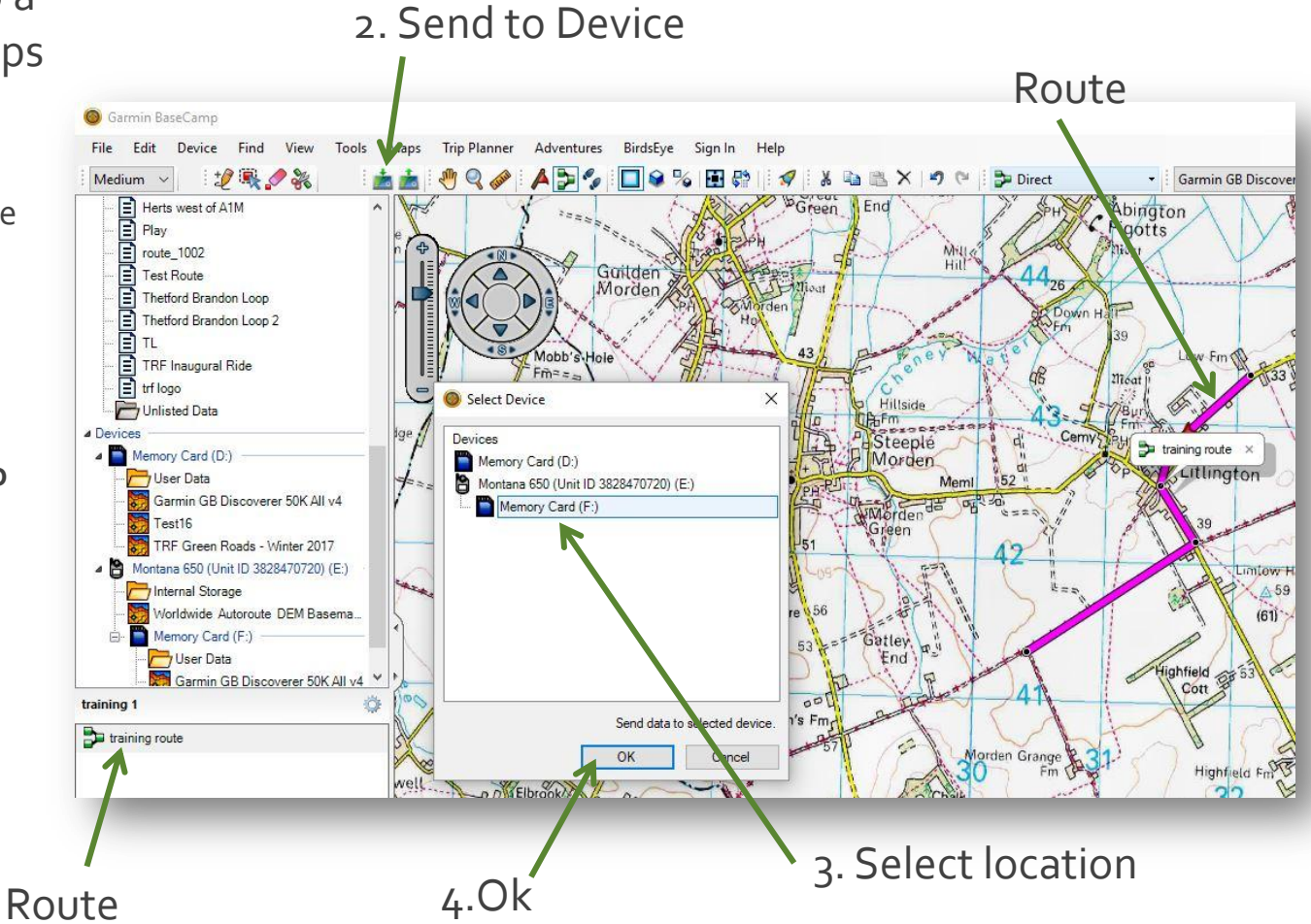

# TRE Downloading your tracks after the ride.

#### 2. Receive from device Garmin BaseCamp Find View Tools Trip Planner Adventures BirdsEye **Nillas ARA AD & OR % BR** 沙藏人名 Medium  $\vee$ a Library My Collection  $\frac{1}{10}$  20171202 Austria Select Device beds summer import kmz Data received from Oregon 400t (Unit. Devices Essex - BOAT Memory Card (D:) Green Lanes Montana 650 (Unit ID 3828470720) (E:) **E**HCC Memory Card (F:) New Folder Other ideas Dverlays Solo Stuff **F**Test **FIFT Fraining**  $\epsilon$  and  $\epsilon$ TRF<sub>7</sub>TRF Receive data from selected device O MP ● Wir<br>- <mark>全</mark> ideas<br>- 全 torque to Bish Stort Cancel  $\boxed{29-10-17}$ **Unlisted Data** This list is empty. 3. Select 4. Ok

You can receive a batch of data from your Garmin device and save it on your computer.

1. Connect your device to your computer using a compatible USB cable.

Your device appears below the "Devices" heading in the Libraries and Devices window. See your device owner's manual for more information.

- 2. Select **Device** > **Receive from device**. A list of devices appears.
- 3. Select your device from the list.
	- 4. Click **OK**.

The received data appears in a list within a folder named "Data received from [device name]."

![](_page_12_Figure_9.jpeg)

![](_page_13_Picture_0.jpeg)

With our Garmin GPS connected to our computer running BaseCamp we can use our maps from the GPS with BaseCamp. Unfortunately as soon as our GPS is unplugged they disappear meaning for us to use the maps we have to keep it connected to the computer.

There is a simple solution to this for most maps ...We copy our map from the GPS onto a USB memory stick.

- 1. First step is to copy the files from your GPS unit onto the hard drive of your computer. This is a good idea anyway so we have a backup should anything untoward happen to the maps on the GPS unit.
- 2. On your desktop create a folder and give it a sensible name you will recognise later.
- 3. Without BaseCamp running plug your Garmin GPS into the computer via the USB slot and allow it to boot up.
- 4. After a few seconds (up to 30) Windows should recognise the GPS as a removable drive.
- 5. Open Windows Explorer and we should be able to see two new drives. Normally the maps are placed on the removable micro sd card inside your GPS.
- 6. Select the removable drive (the one NOT identified as a Garmin GPS)
- 7. In this drive we should see a folder called GARMIN. We want to copy this to our new desktop folder that we created above in step 2.
- 8. Copy and Paste from the GPS GARMIN folder to your new desktop folder.
- 9. Once completed you should now have a backup copy of your GPS map on your desktop.

![](_page_13_Picture_12.jpeg)

![](_page_14_Picture_0.jpeg)

Now we have backed up our map from the unit we can use it in BaseCamp without needing to have the GPS connected. To do this we need to copy our map to a removable drive (USB stick). If you are planning on using the Ordnance Survey 1:50K map you will need a USB stick of at least 4Gb

- Insert the stick into the usb slot on your computer
- Wait for it to initialise and be recognised by the computer
- **Ensure there is no other data already on the usb stick (move / wipe / clean as required)**
- Copy from our desktop folder containing our backed up map the GARMIN directory to the USB stick. (The maps need to be in a folder called GARMIN or BaseCamp will not recognise them)
- Once complete start your BaseCamp program and the map should be available from the maps tab on the menu bar.
- Get planning.
- **•** This method can be used to store many different maps on the USB stick and have them readily available in BaseCamp®.

![](_page_14_Figure_9.jpeg)

# TRFJ Free maps for your GPS and Basecamp

There are several good resources available online to get OSM (open street map) Garmin maps for free with world wide coverage ...

Plain mapnik- <http://garmin.openstreetmap.nl/>

Topological - <http://garmin.opentopomap.org/>

Generic - [http://www.raumbezug.eu/osm-garmin\\_en.htm](http://www.raumbezug.eu/osm-garmin_en.htm)

OSM that looks like Ord Survey – [http://talkytoaster.me.uk](http://talkytoaster.me.uk/)

These sites give you the option to download the map either for your Basecamp program or for your GPS.

To install into Basecamp it is usually a matter of opening the downloaded exe file and following the on screen instructions to install.

To install onto your GPS it is usually a good idea to install onto a clean micro SD card creating a directory called "GARMIN" in the root, and then copying the IMG file into it.

Many other maps are available online to suit individual tastes.

![](_page_15_Figure_10.jpeg)

![](_page_16_Picture_0.jpeg)

Please ask ...

Further online help can be found on the Garmin website at ... [http://static.garmincdn.com/BaseCamp/en/Default.htm](http://static.garmincdn.com/basecamp/en/Default.htm) <https://www.garmin.com/en-US/learning-center/BaseCamp-pc>

## **TRAIL RIDERS FELLOWSHIP**

![](_page_17_Picture_1.jpeg)

## **http://www.trf.org.uk http://trail.trf.org.uk**

**Copyright© TRF 2018**